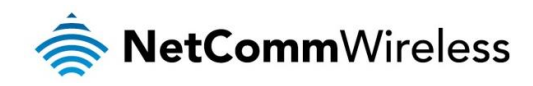

# Event Notification Technical Support Guide

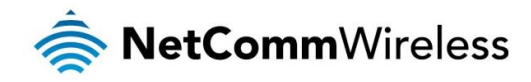

#### **Copyright**

Copyright© 2015 NetComm Wireless Limited. All rights reserved.

The information contained herein is proprietary to NetComm Wireless. No part of this document may be translated, transcribed, reproduced, in any form, or by any means without prior written consent of NetComm Wireless. Trademarks and registered trademarks are the property of NetComm Wireless Limited or their respective owners. Specifications are subject to change without notice. Images shown may vary slightly from the actual product.

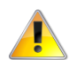

Please note: This document is subject to change without notice.

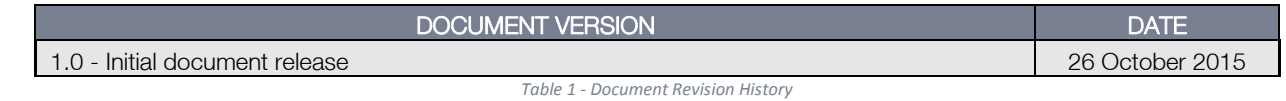

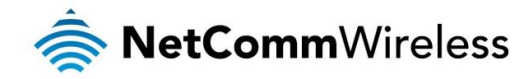

# Introduction

The event notification feature is an advanced remote monitoring tool providing you with the ability to send alerts via SMS, e-mail, TCP or UDP when pre-defined system events occur. This document describes the types of events for which alerts can be sent and outlines the steps necessary to configure a notification.

# Applicable devices

- **NTC-140-02**
- NTC-140W
- NTC-6200
- NTC-30WV
- NTC-40WV à.
- NWL-25  $\triangle$

The above device models include the Event notification feature, however, due to the different hardware features of each model, the event types vary between models. For details specific to your device, please refer to the product's user guide.

# Event notification

## Notification configuration

f

The Notification configuration screen is used to select the event types, methods of notification and the destinations for the notifications. Up to four types of alerts for a particular event may be sent to a single destination profile containing the contact details.

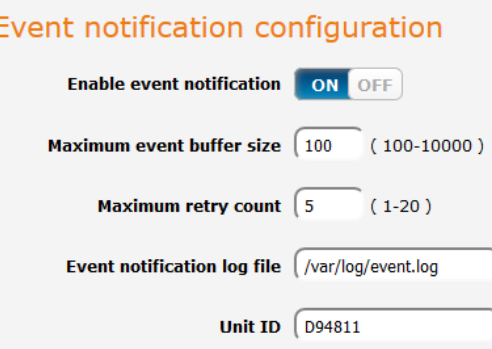

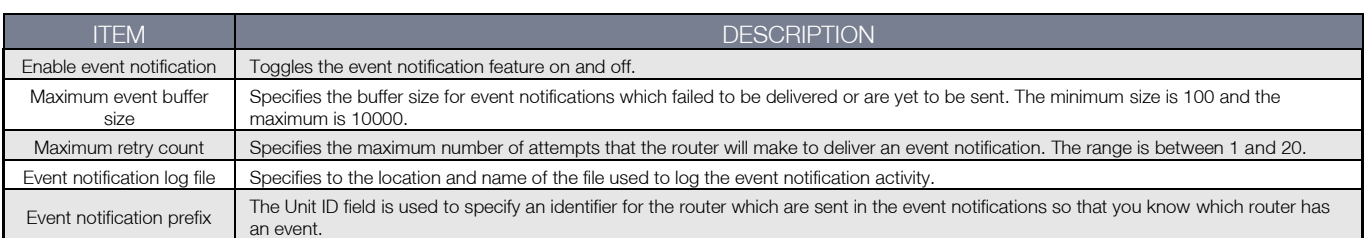

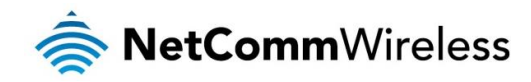

# Event types

The screenshot below shows the event configuration screen for the NTC-6200 model. Hovering the mouse over the event description on the user interface provides more details of the event notification type.

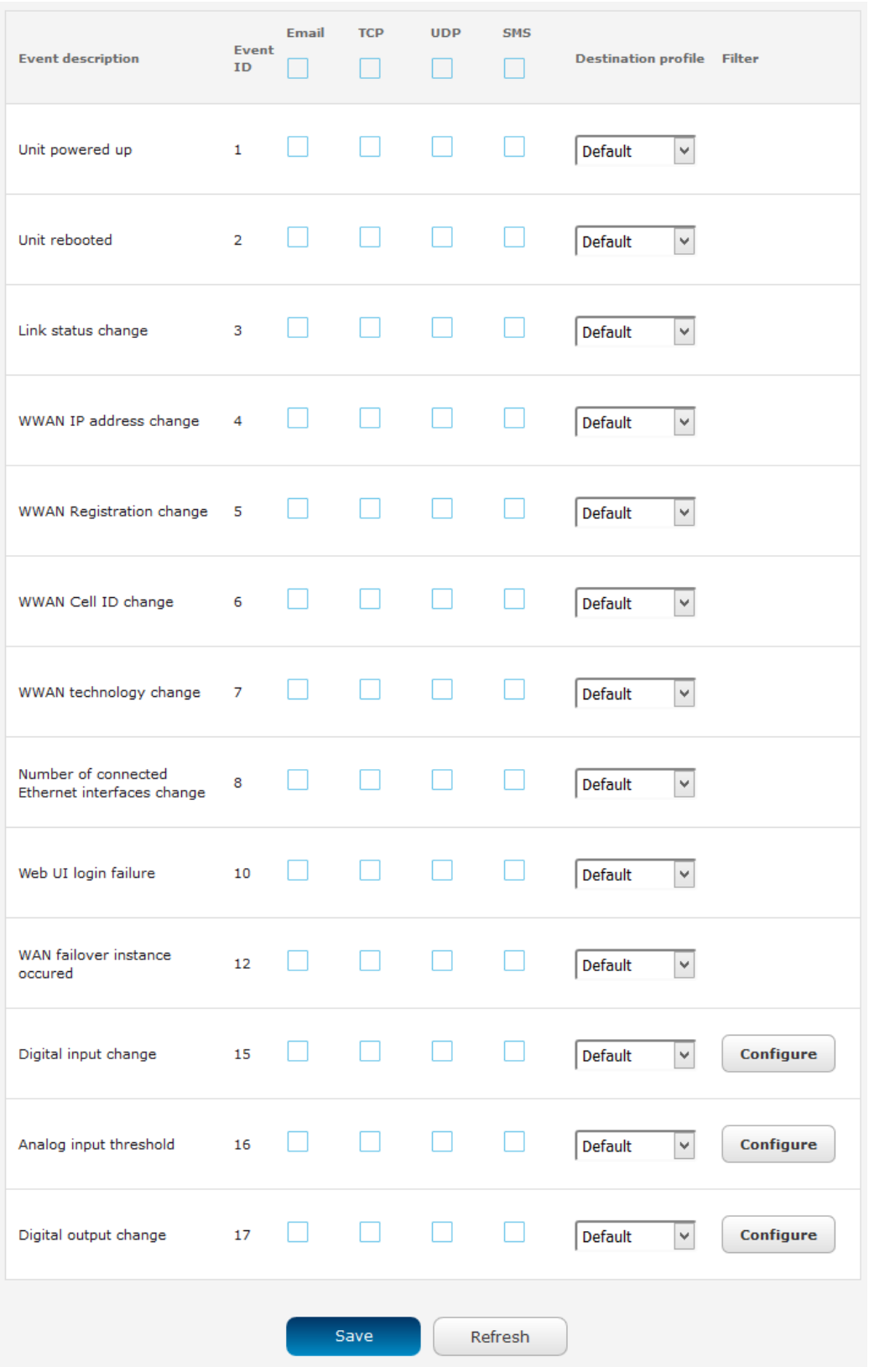

4

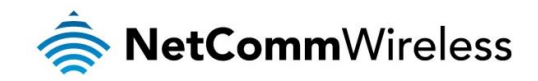

The table below lists all the event types that are currently available on NetComm Wireless M2M routers.

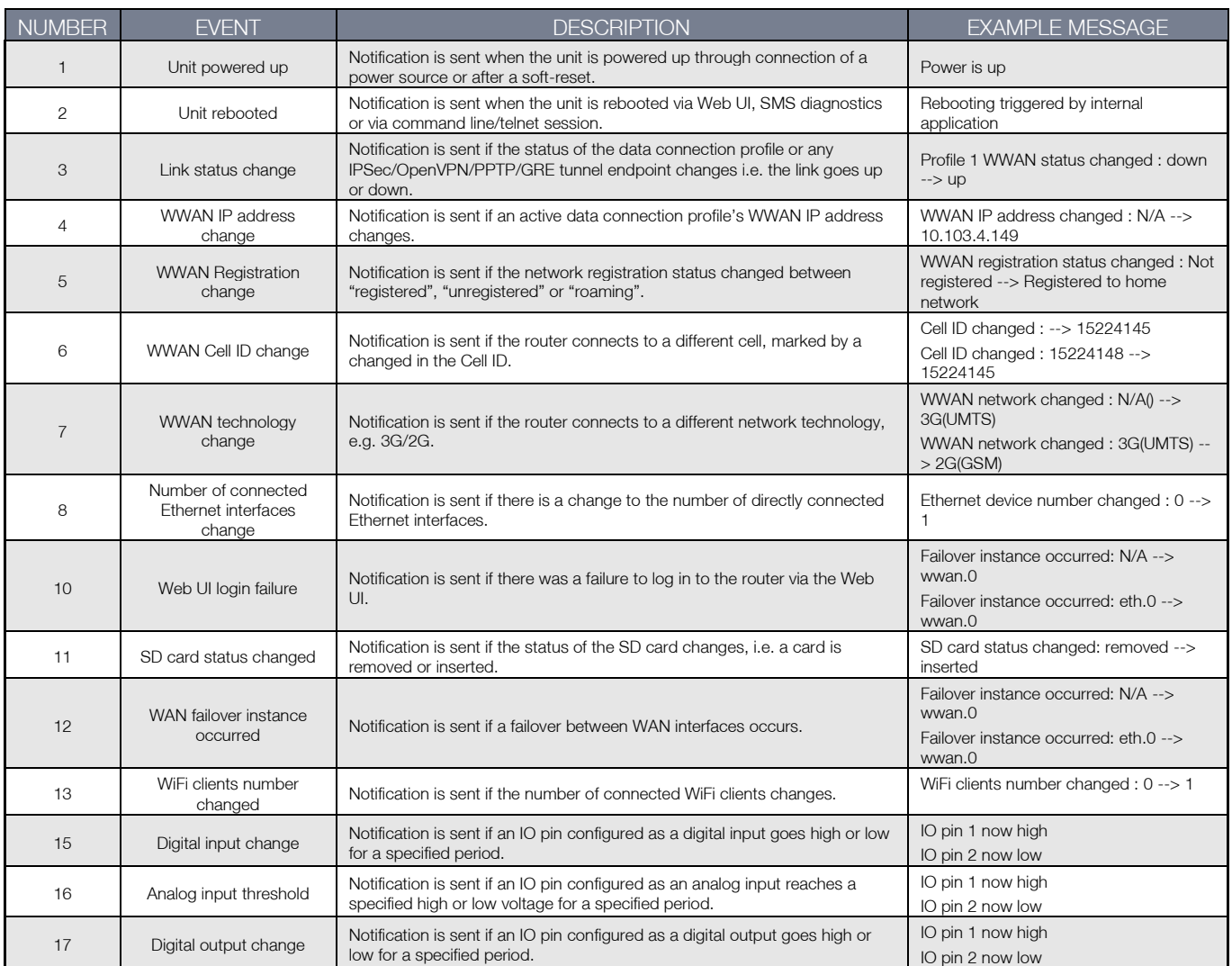

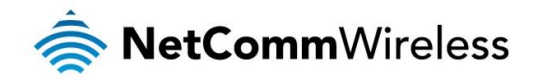

## IO event configuration

IO events have an additional configuration screen which can be accessed by clicking on the Configure button for the chosen event type. Note that pins which do not have a configuration that matches the event type have their options greyed out, for example, a pin configured as an analogue input or digital output may not be configured to notify on digital input change. Check the configuration of the IO pins before configuring the event notification for IO events.

Each IO event can be configured to notify both when a high and a low value is reached for a specified period of time provided in milliseconds. The analog input IO event also allows you to specify the high and low voltage thresholds that must be reached for the specified period before a notification is sent.

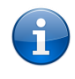

Note: Take care when setting the IO event notification values since certain configurations may result in a large number of notifications being sent and this can cause additional data to be consumed or SMS messages to be sent which can lead to additional charges on your wireless broadband account.

#### Digital input change

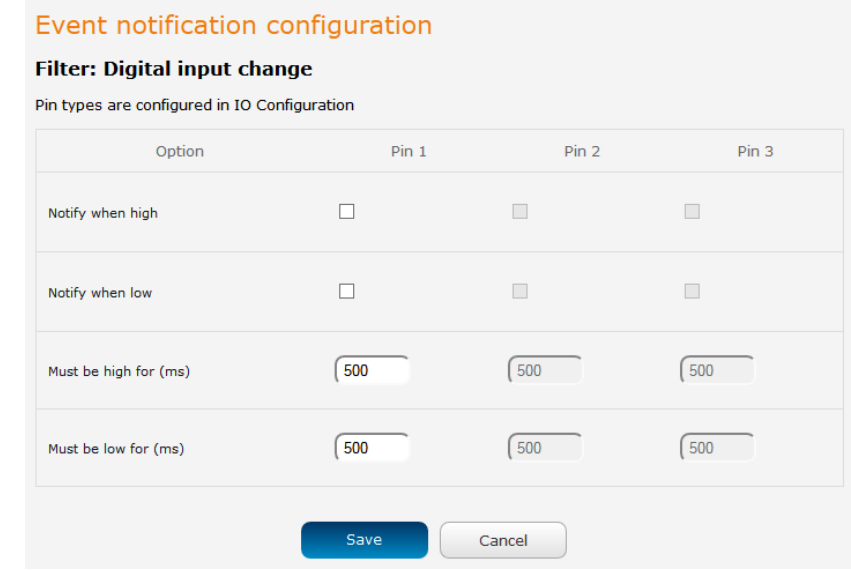

#### Analog input threshold

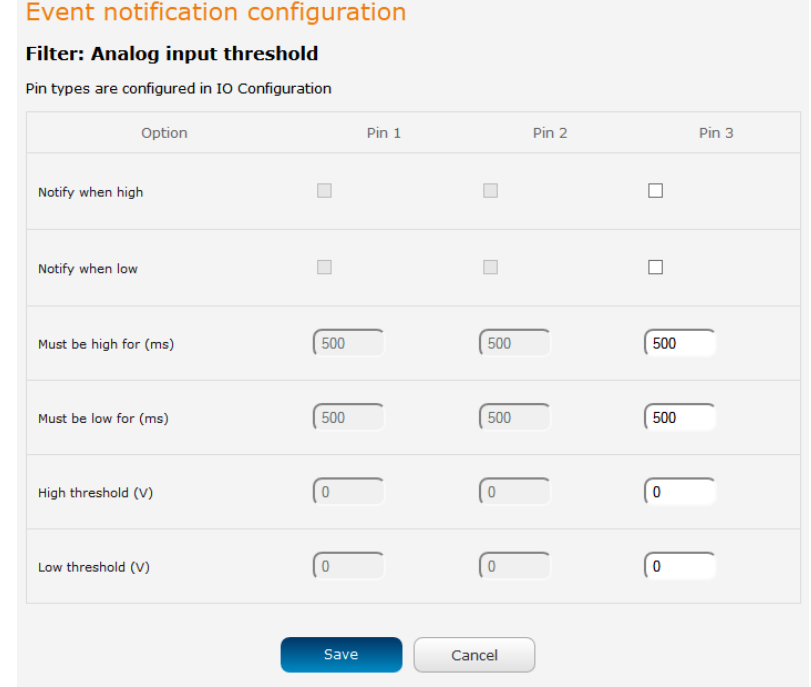

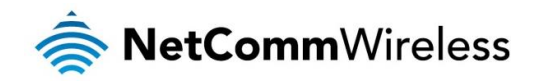

Digital output change

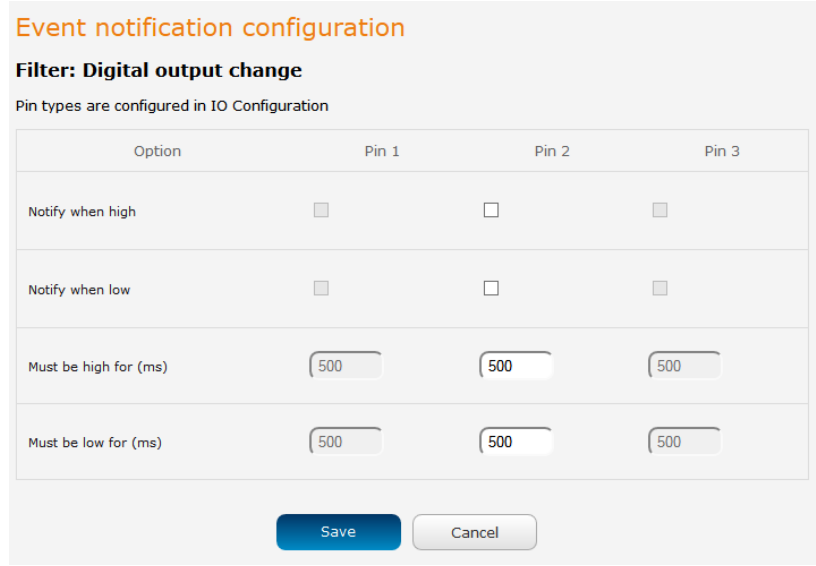

### **Destinations**

A "destination" is a profile on the router containing the contact details of a recipient of event notification alerts i.e. the e-mail address, SMS number, TCP or UDP server addresses of the recipient. The destination profile must contain the details of at least one destination type in order to be used.

#### Destination configuration

The Destination configuration screen displays a list of the destination "profiles" that have been configured on the device as well as providing the option to add new profiles.

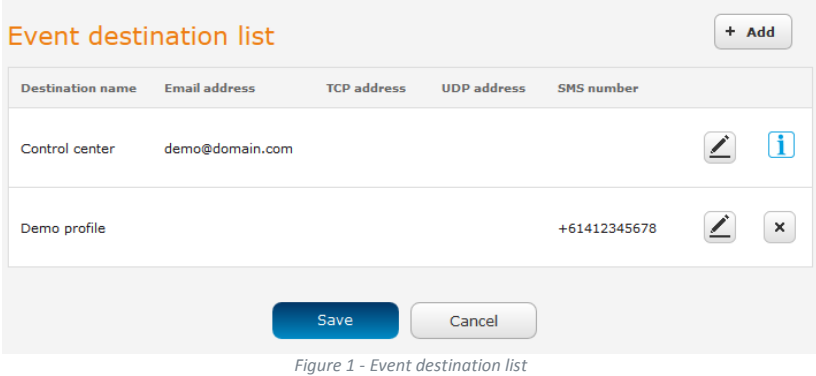

To add a new destination profile:

- 1. Click the +Add button at the top right corner of the window. The Event destination edit screen is displayed.
- 2. In the Destination name field enter a name for the destination profile then enter the contact details for the each type of destination i.e. Email address, TCP address and port, UDP address and port and/or SMS number.
- 3. Click the **Save** button when you have entered the required details.

To edit a destination profile:

- 1. From the Event destination list, click the edit button for the corresponding destination profile. The Event destination edit page is displayed. Make the required changes.
- 2. Click the **Save** button.

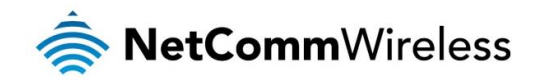

To delete a destination profile:

- 1. From the Event destination list, select the delete button for the corresponding destination profile that you would like to delete. If the destination profile is linked to an event notification type, the i button is displayed instead of the delete button. In this case, you must go to the Notification configuration screen and remove the check marks from all the notification types for each event for which the destination profile is configured. When you have done that, return to the Event destination list and select the delete button.
- 2. Click the **Save** button.

## Configuring Event notification

To configure the event notification feature:

1. Click the Services menu item at the top of the screen. From the Event notification menu on the left of the screen, select the Destination configuration menu item.

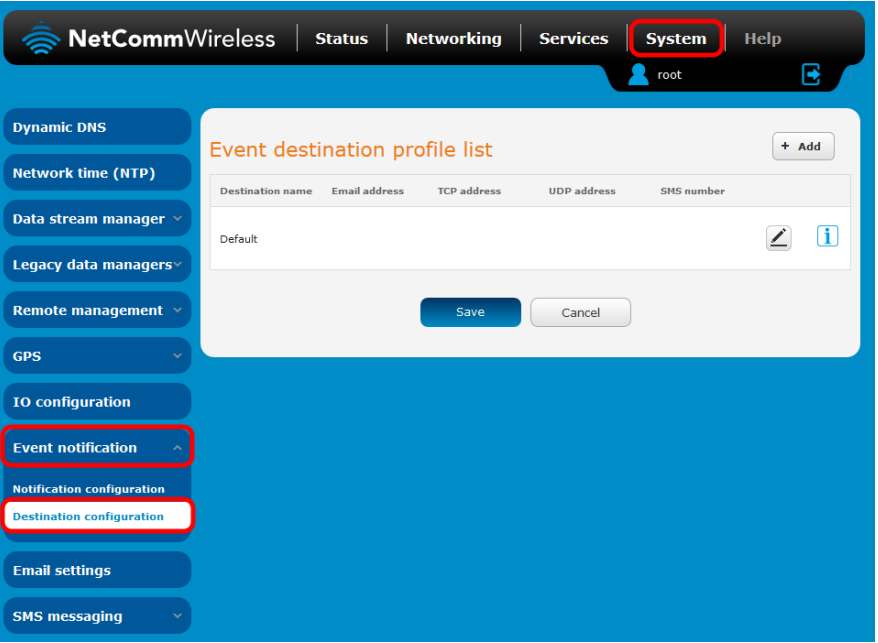

2. Click the +Add button at the top right corner of the window. The Event destination edit screen is displayed.

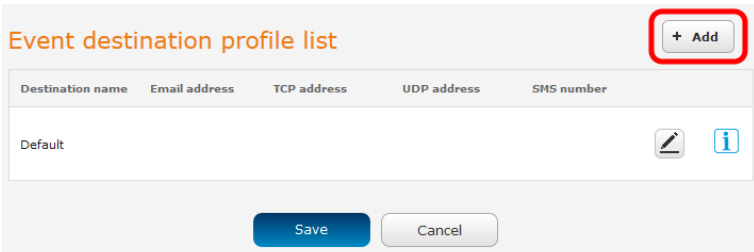

3. In the Destination name field enter a name for the destination profile then enter the contact details for the each type of destination i.e. Email address, TCP address and port, UDP address and port and/or SMS number.

8

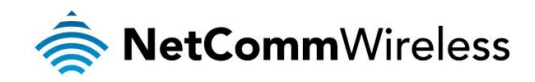

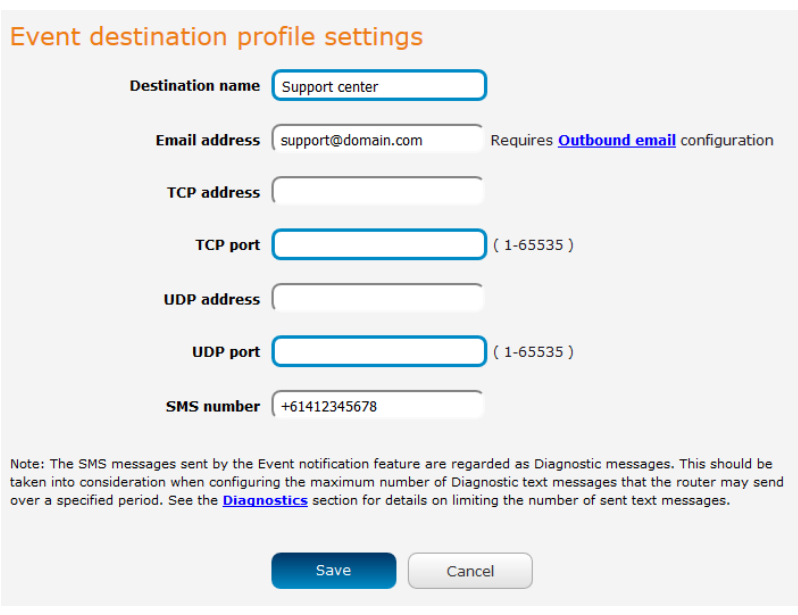

- 4. Click the **Save** button when you have entered the required details.
- 5. From the Event notification menu on the left of the screen, select the Notification configuration menu item.
- 6. Select the Enable event notification toggle key to turn it to the ON position.

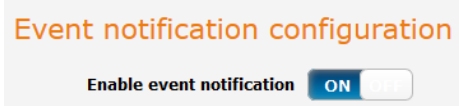

- 7. If desired, set the Maximum event buffer size, Maximum retry count, Event notification log file and Event notification prefix fields.
- 8. From the Destination profile column, use the drop down menus to select the desired destination profiles to use for the corresponding events, then select the checkboxes for the types of notifications to send to the chosen destination profile. If the Destination profile does not contain the required contact details, a pop-up warns you to enter the required details in the Destination profile.

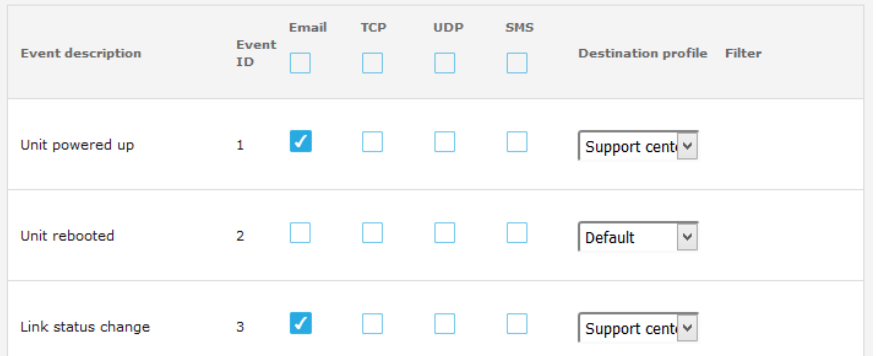

9. Click the **Save** button.

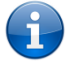

Note: If you have selected the Email notification type for any of the events, you must also configure Email client settings to allow the router to send e-mail messages.